## axept<sup>®</sup> S900 Quick Start Guide

Version 1.5.5 | September 2017

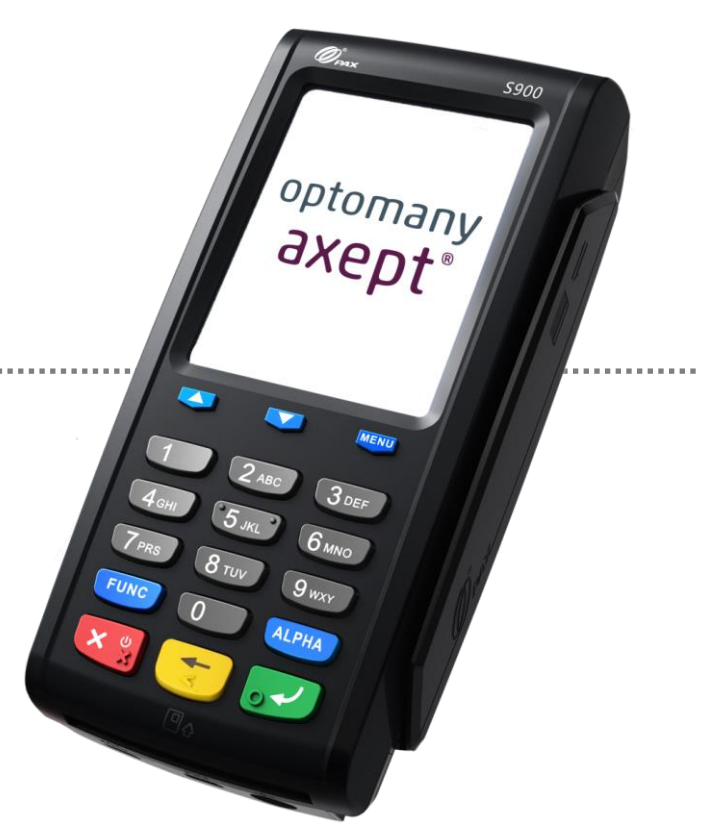

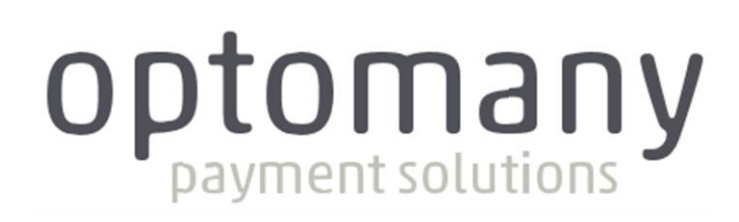

optomany axept<sup>®</sup>

## **CONTENTS**

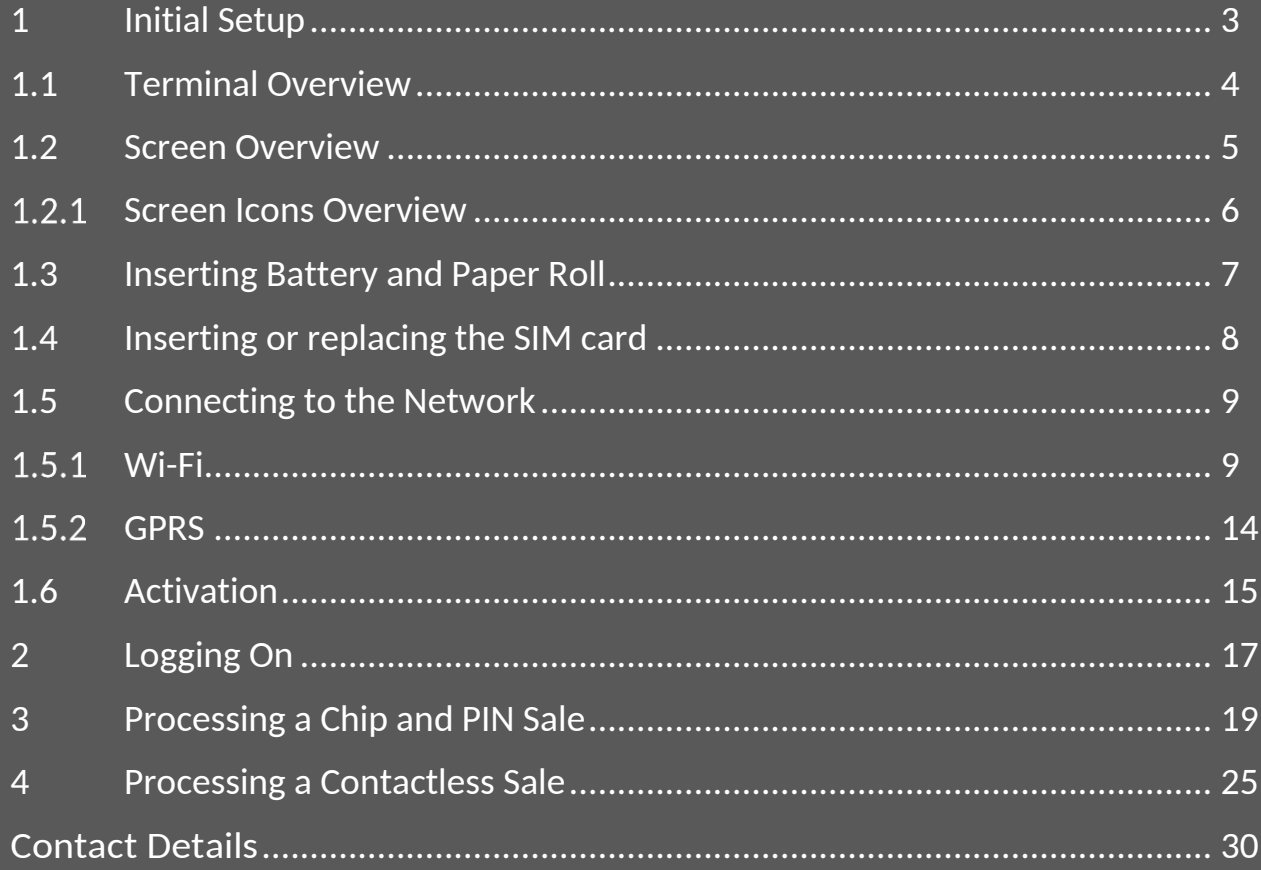

# Welcome

Thank you for choosing your axept<sup>®</sup> S900 terminal from Optomany.

The axept<sup>®</sup> S900 is designed to process transactions as quickly as possible whilst providing valuable reporting and other functionality backed by the Optomany Control Centre (OCC) web portal.

This user guide is designed to provide users of axept<sup>®</sup> S900 with everything needed to set-up, register and process transactions.

Should you have any queries on anything in this guide, please do not hesitate to contact Optomany's customer support team using the details on page [30.](#page-30-0)

### <span id="page-3-0"></span>1 INITIAL SETUP

Before starting to use the axept<sup>®</sup> S900, please take a few moments to check the contents of the box; you should have received the following:

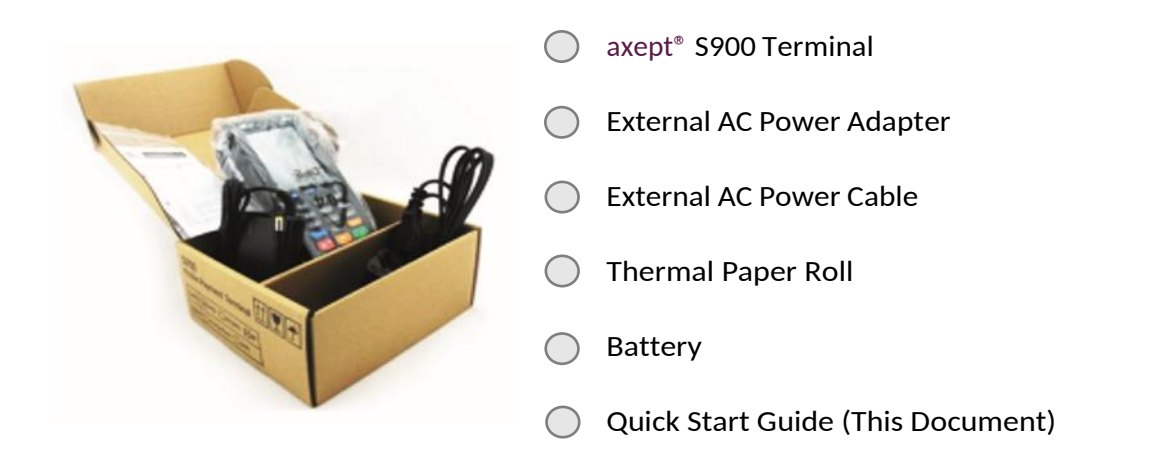

### IMPORTANT

PLEASE CONFIRM THAT THE TAMPER BAG AND TERMINAL SERIAL NUMBER MATCHES EMAIL NOTIFICATION(S) FROM OPTOMANY.

If anything is missing or damaged or you experience issues during the installation/activation, please contact Optomany on 020 8102 8102 or via email: customersupport@optomany.com

### <span id="page-4-0"></span>1.1 Terminal Overview

An overview of the axept<sup>®</sup> S900 terminal.

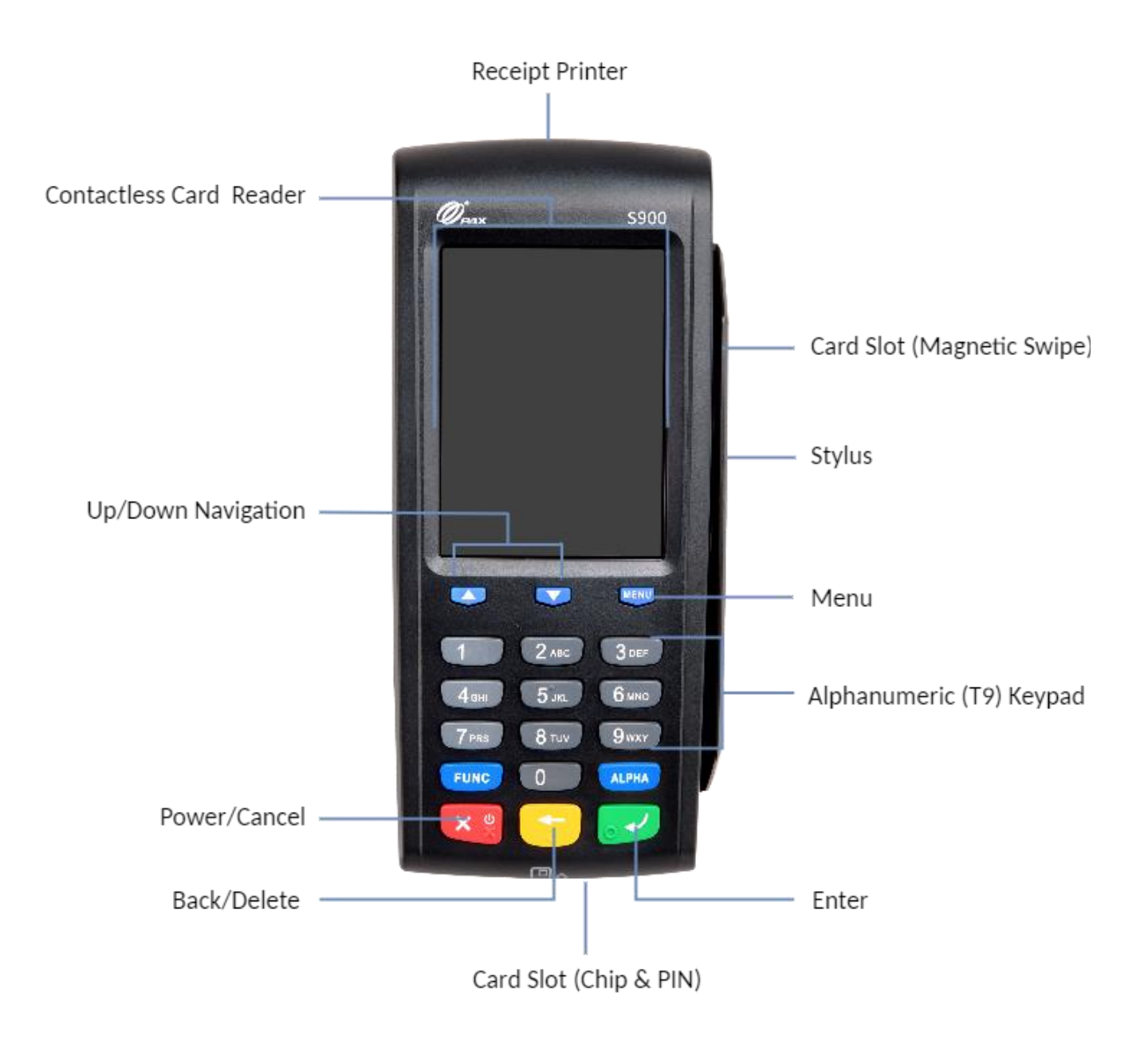

### <span id="page-5-0"></span>1.2 Screen Overview

#### An overview of the axept<sup>®</sup> S900 screen.

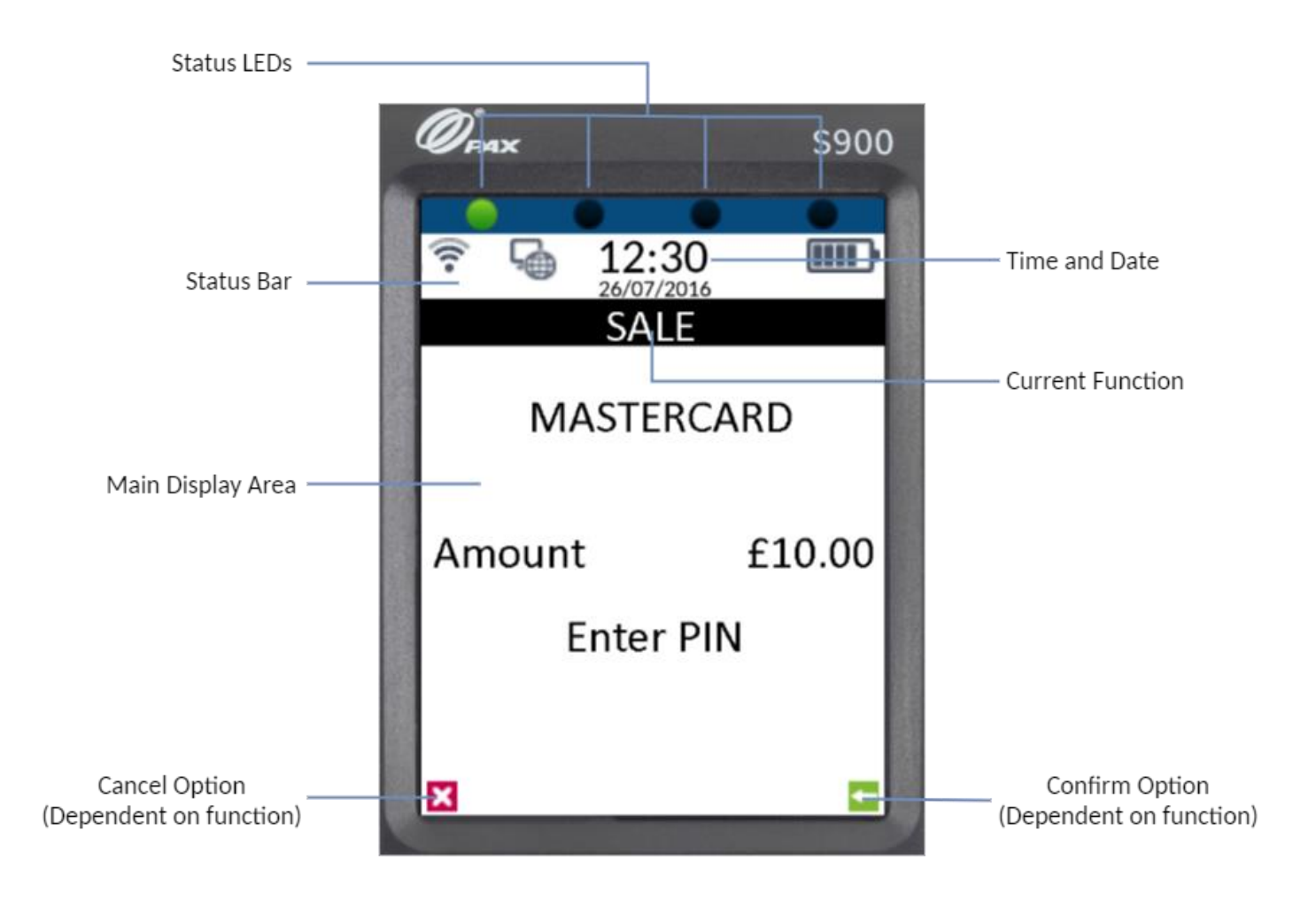

#### <span id="page-6-0"></span> $1.2.1$ Screen Icons Overview

Descriptions of the axept® S900 screen icons.

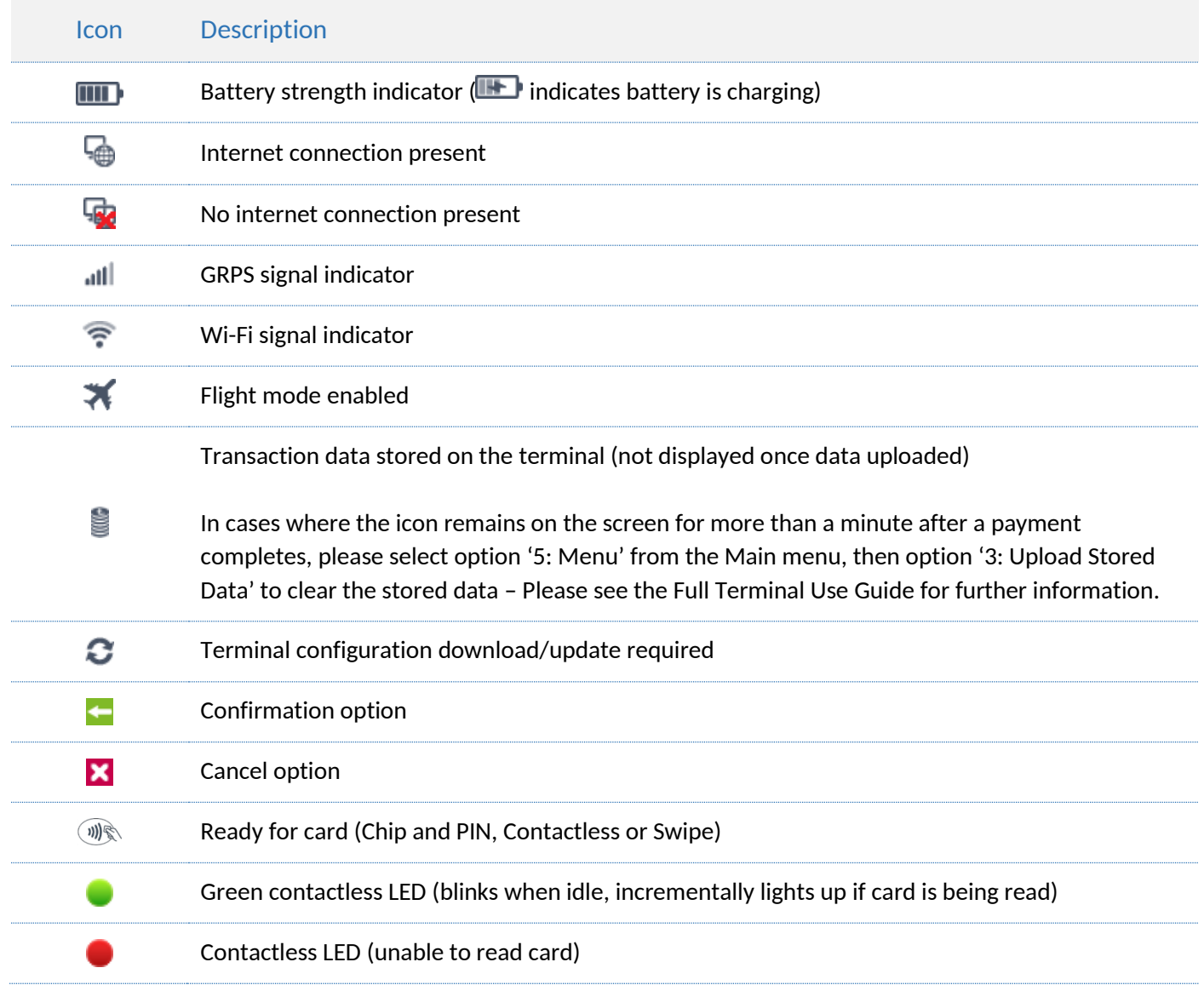

#### www.optomany.com

### <span id="page-7-0"></span>1.3 Inserting Battery and Paper Roll

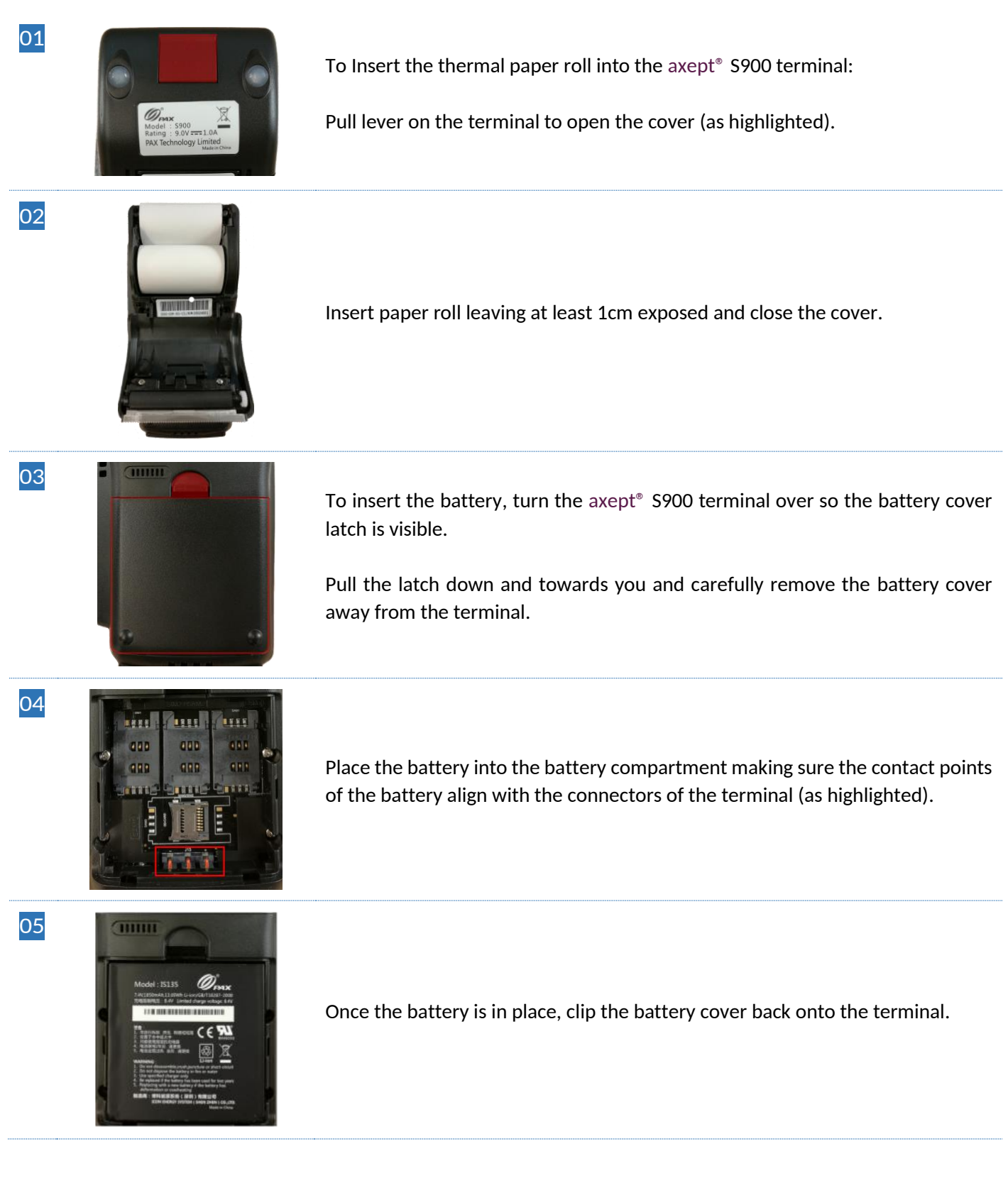

### <span id="page-8-0"></span>1.4 Inserting or replacing the SIM card

If the use of GPRS is required, a valid active SIM card will need to be inserted in the terminal. A SIM card will already be in place for orders which have requested GPRS functionality. The following steps describe the process of inserting or replacing the SIM card should this be necessary.

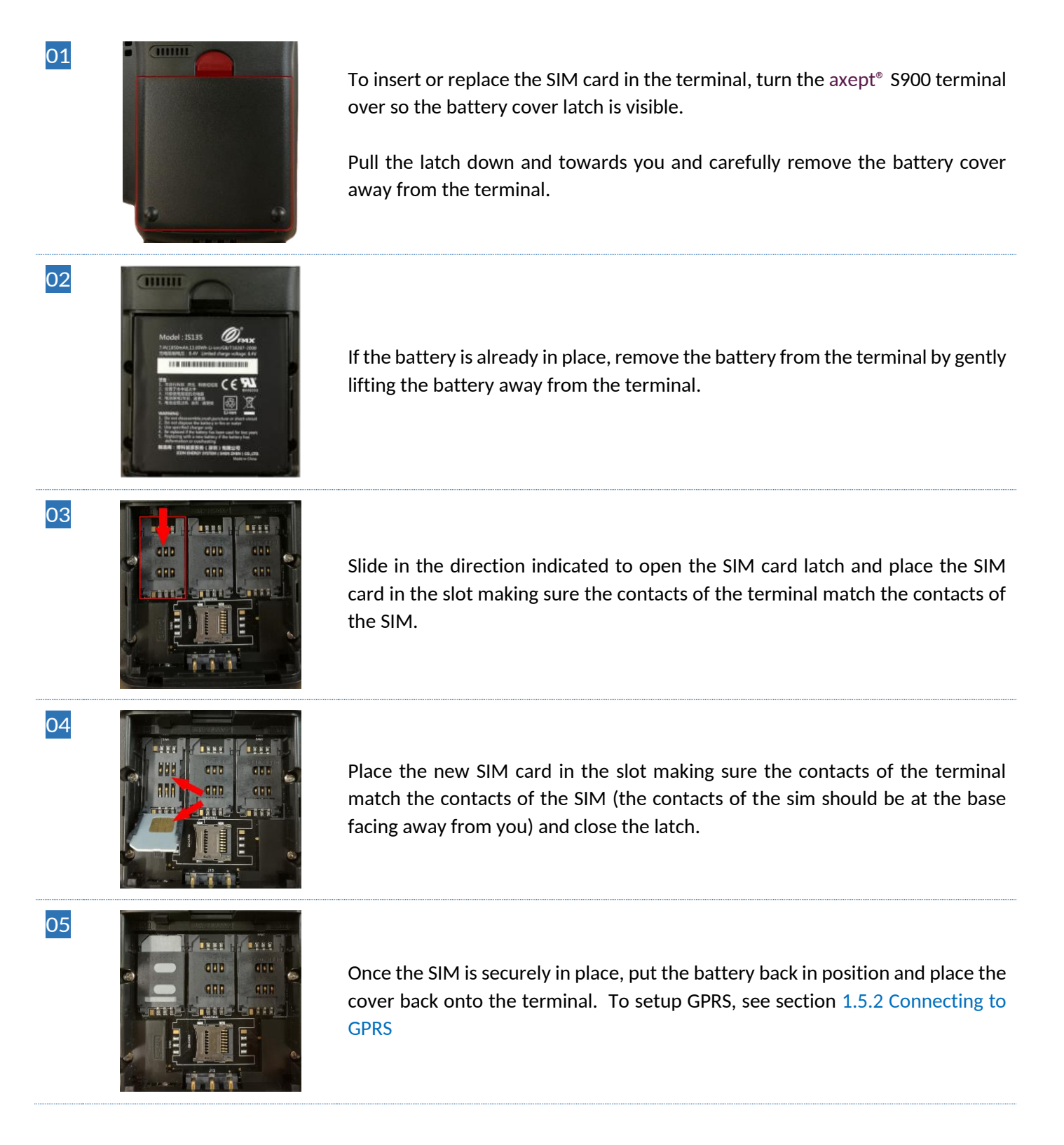

### <span id="page-9-0"></span>1.5 Connecting to the Network

Before starting the activation process, please ensure that you have the installation/activation details sent by Optomany. If you do not have this information, please contact Optomany's Support Team.

Power on the axept® S900 by pressing and holding the key on the keypad for a few seconds until the terminal screen lights up (the start-up process may take a few minutes).

#### <span id="page-9-1"></span> $1.5.1$ Wi-Fi

The following steps describes the process for configuring the Wi-Fi Network Settings.

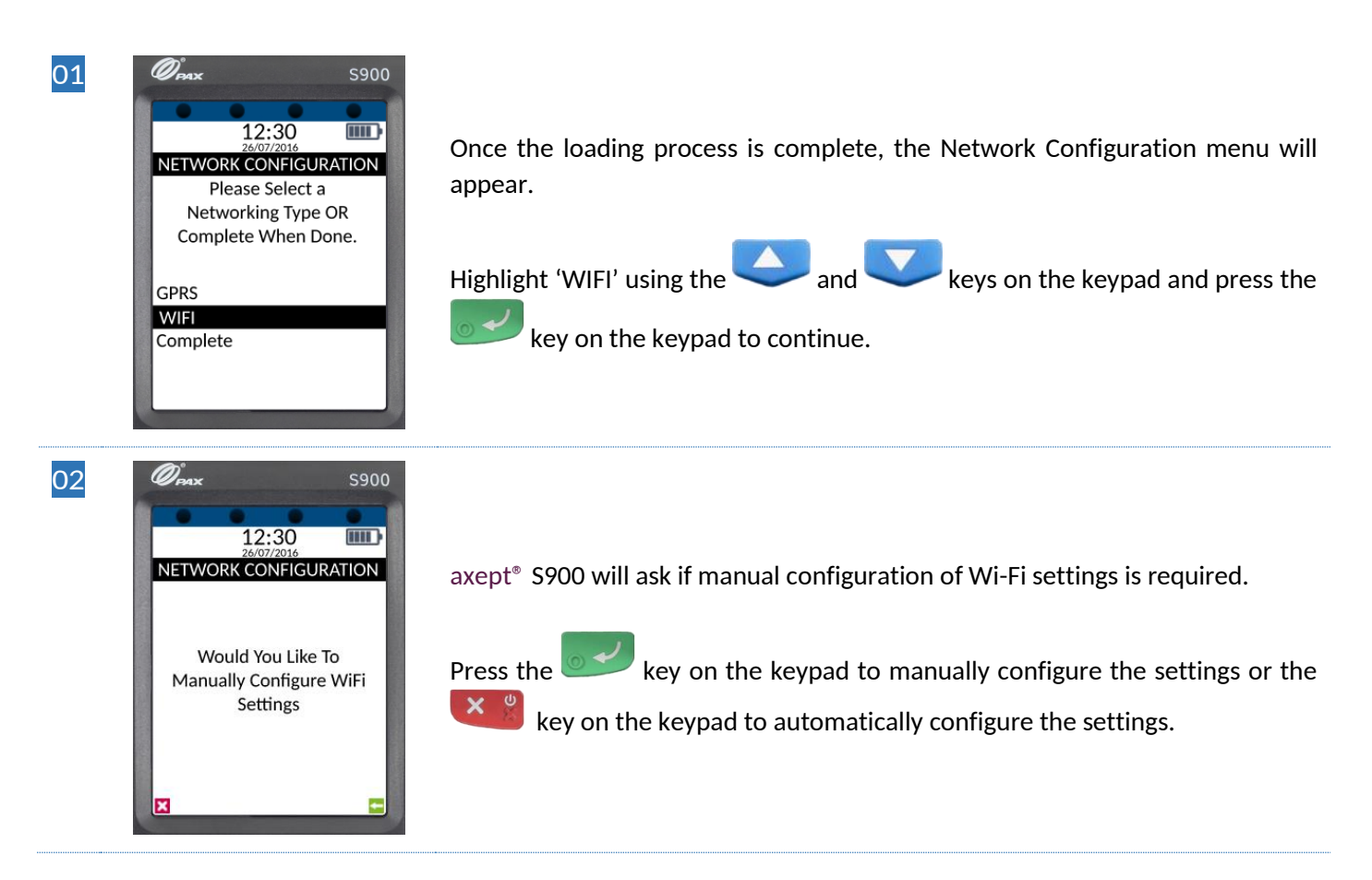

#### 1.5.1.1 Automatically Configure Wi-Fi Settings

The following steps describes the process for automatically configuring the Wi-Fi Network Settings.

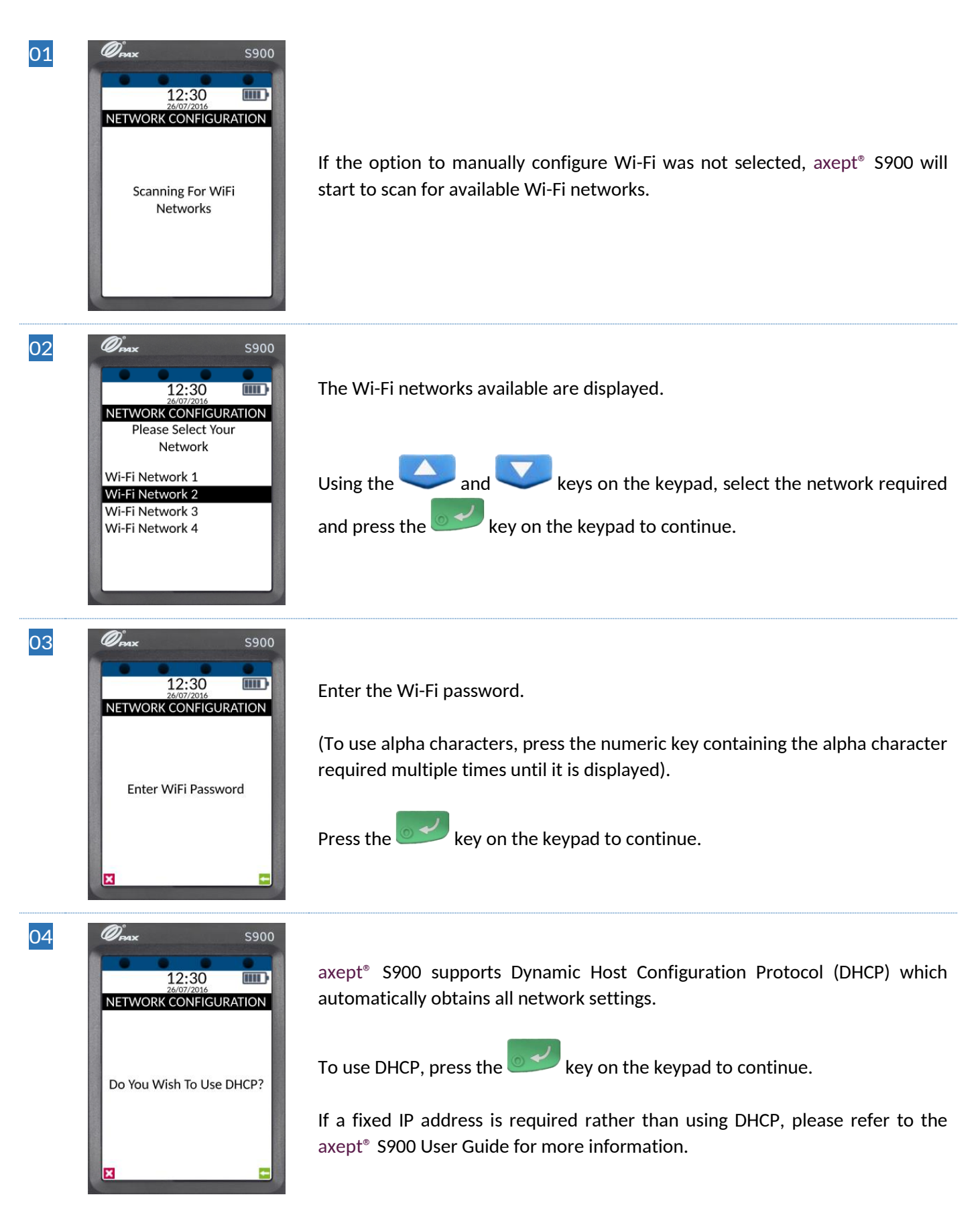

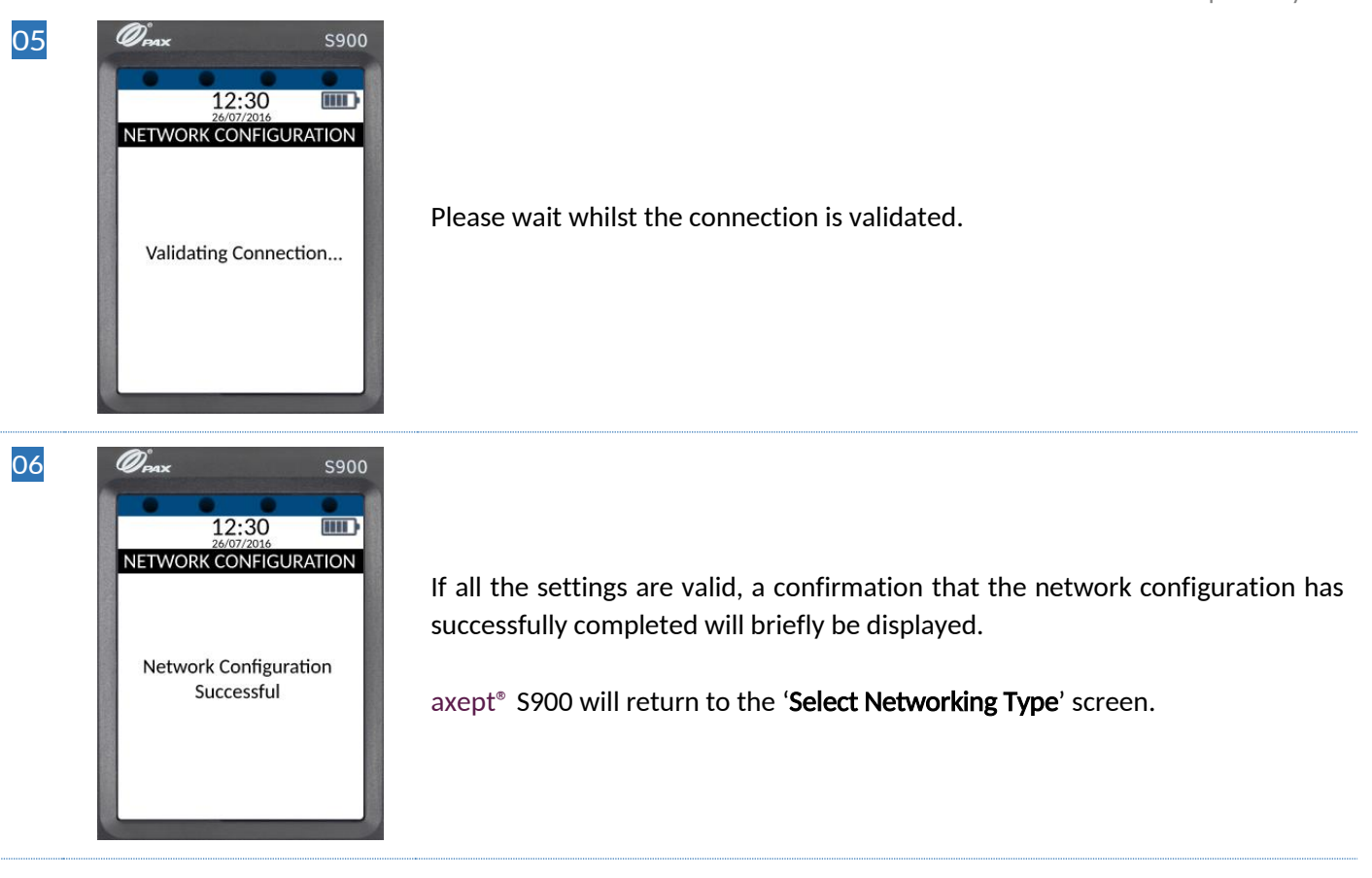

- INFO Optomany recommends that the Wi-Fi network used is secure and requires authentication as this will adhere to PCI DSS guidelines.
	- axept® S900 supports WPA2 PSK encryption. WPA2 PSK is a method of securing your network using WPA2 with the use of the Pre-Shared Key (PSK) authentication.
	- axept<sup>®</sup> S900 supports the use of the 802.11 B/G/N (2.4GHz) Wi-Fi Bands.

#### 1.5.1.2 Manually Configuring Wi-Fi Settings

The following steps describes the process for manually configuring the Wi-Fi Network Settings.

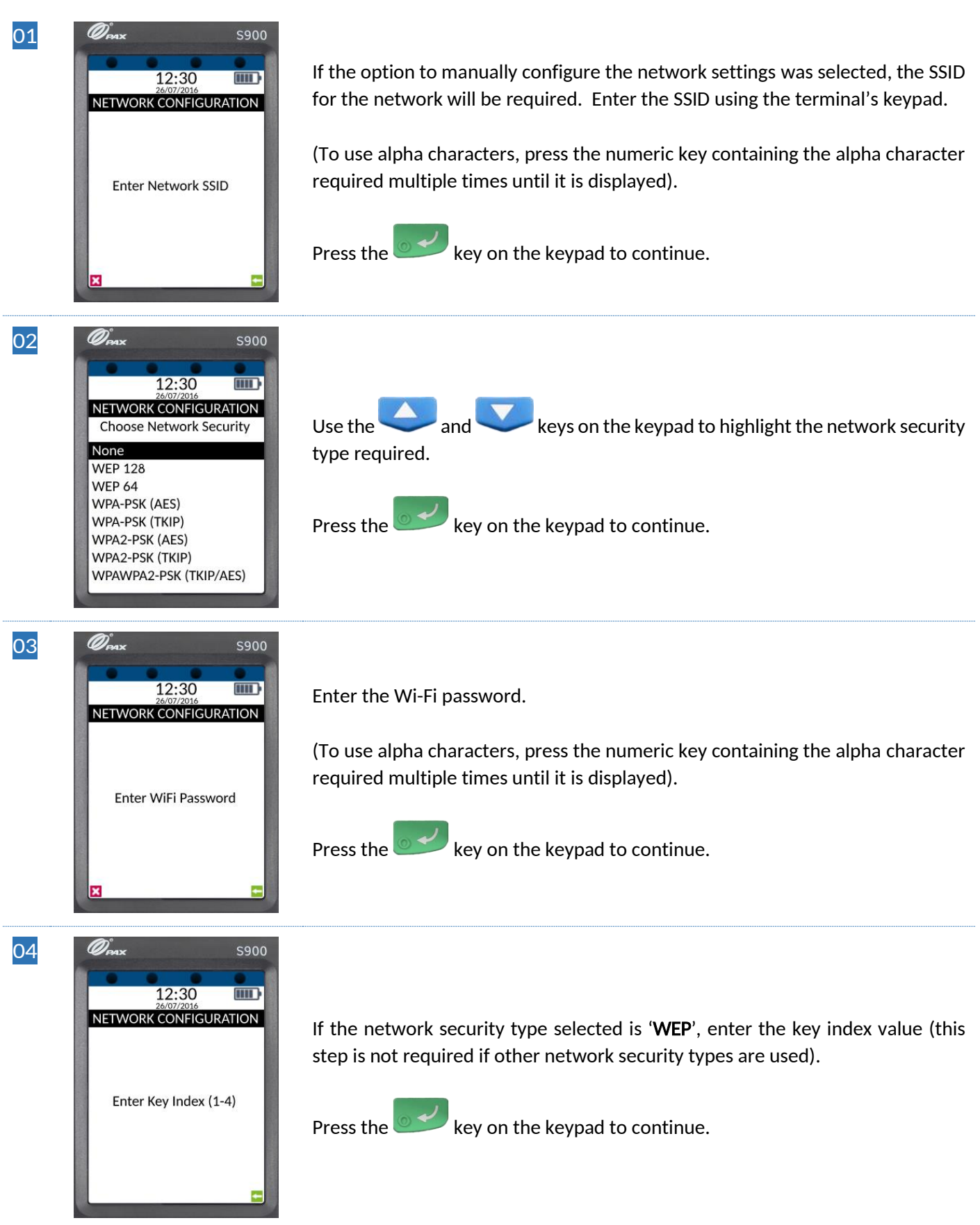

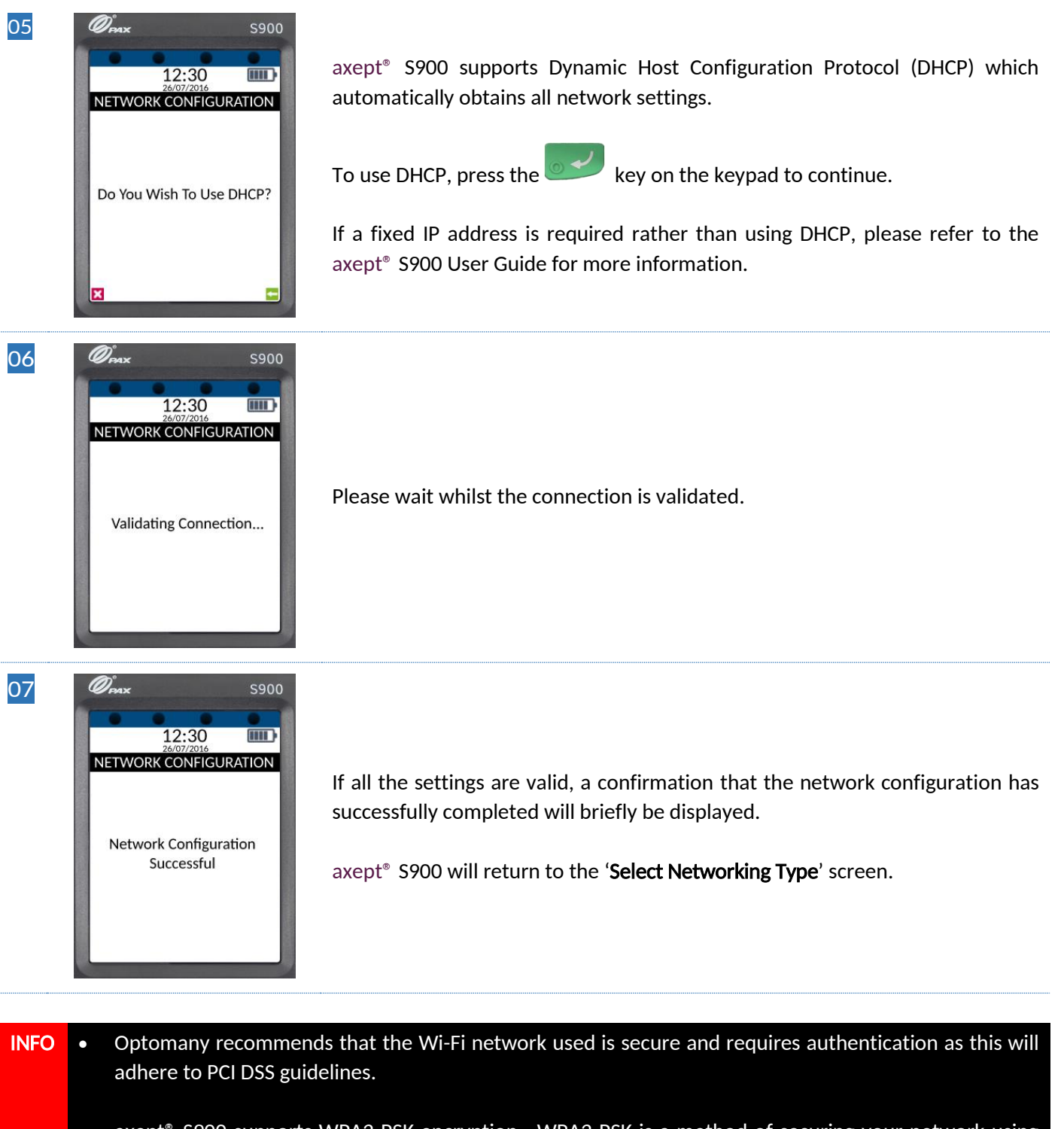

- axept<sup>®</sup> S900 supports WPA2 PSK encryption. WPA2 PSK is a method of securing your network using WPA2 with the use of the Pre-Shared Key (PSK) authentication.
- axept<sup>®</sup> S900 supports the use of the 802.11 B/G/N (2.4GHz) Wi-Fi Bands.

#### <span id="page-14-0"></span> $1.5.2$ GPRS

To use a GPRS connection, either as a back-up for Wi-Fi or in place of, configure the axept® S900 using the procedure outlined below.

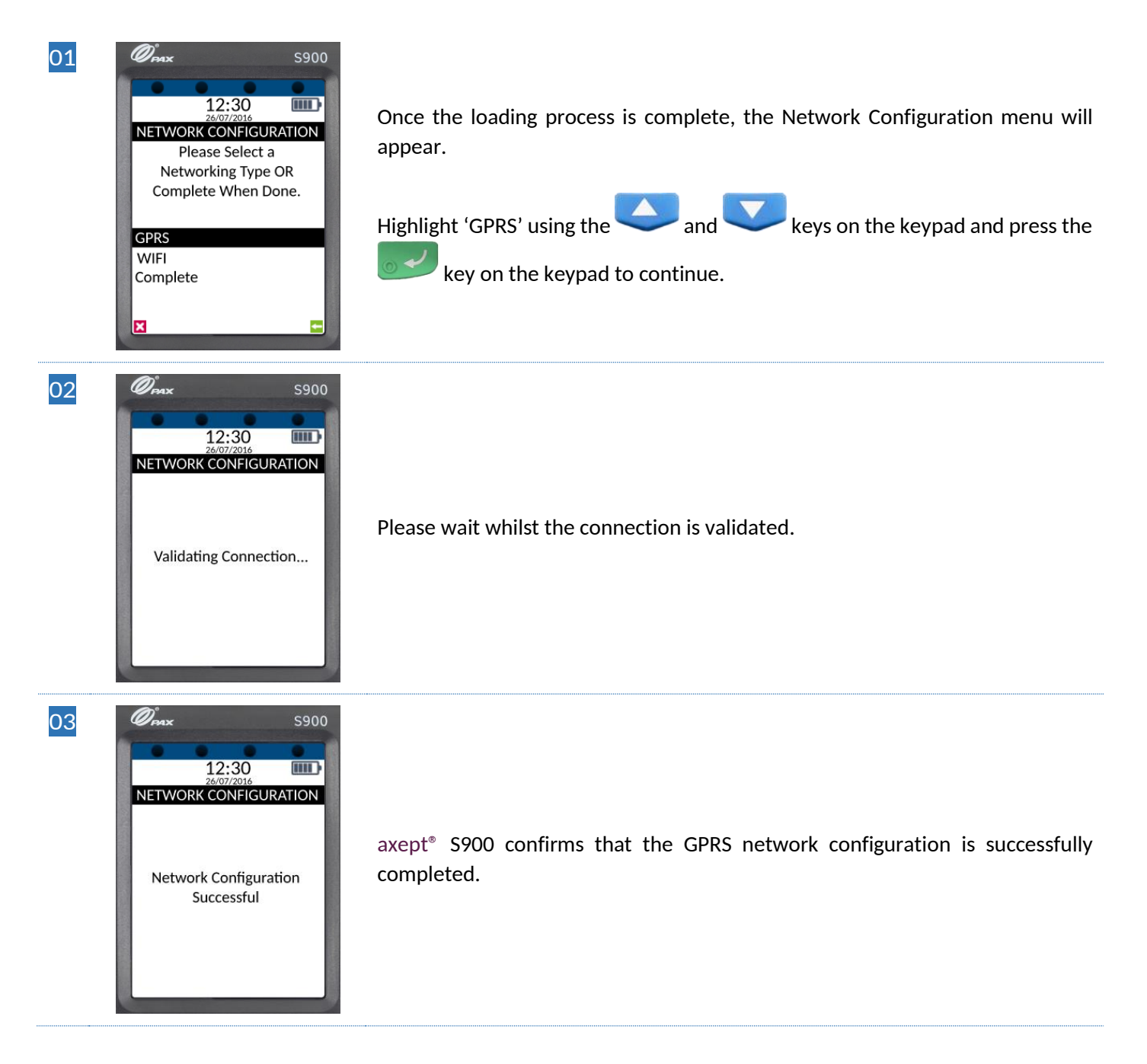

### <span id="page-15-0"></span>1.6 Activation

After successfully connecting to a network, axept® S900 needs to be registered with Optomany. Please follow the steps outlined below:

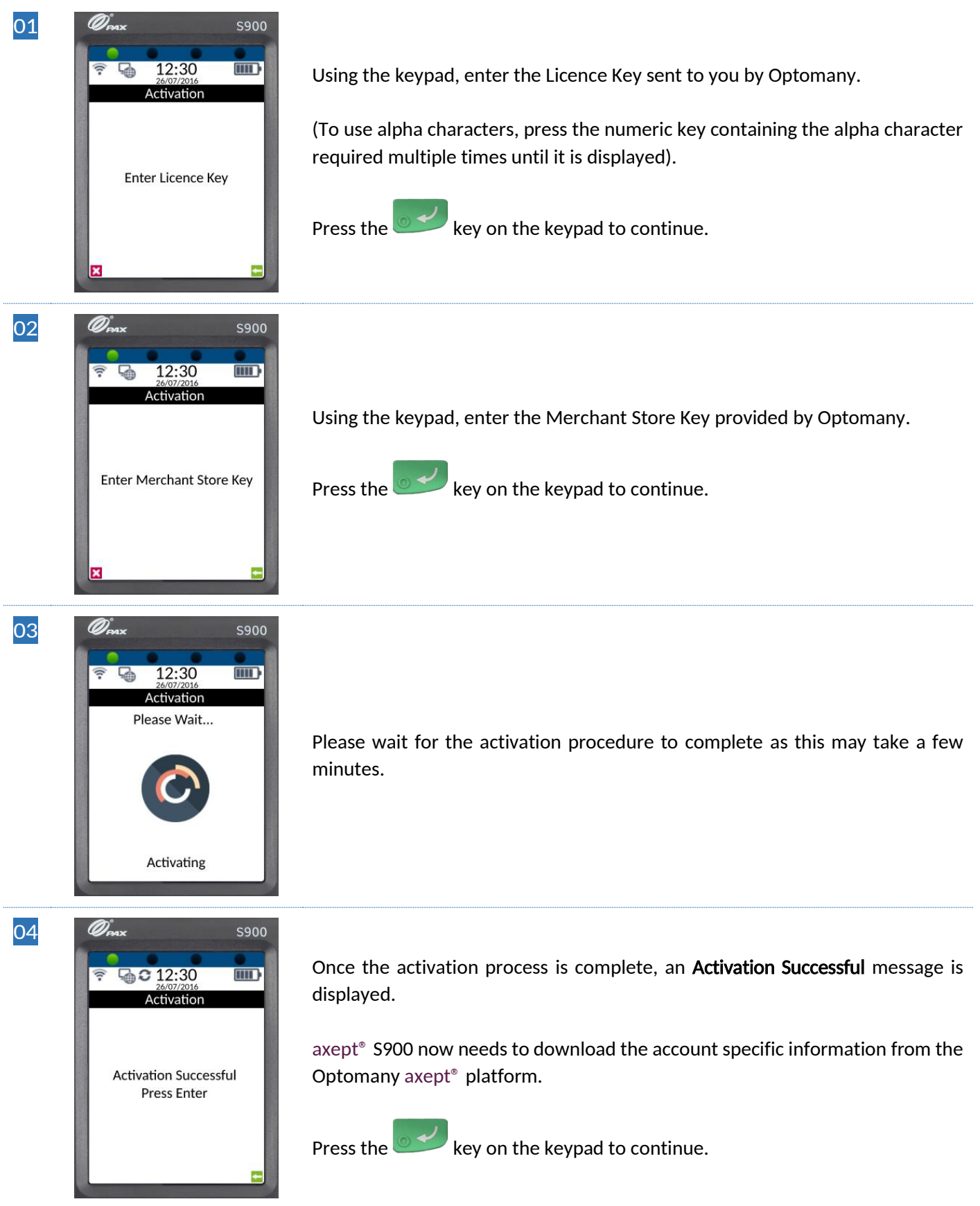

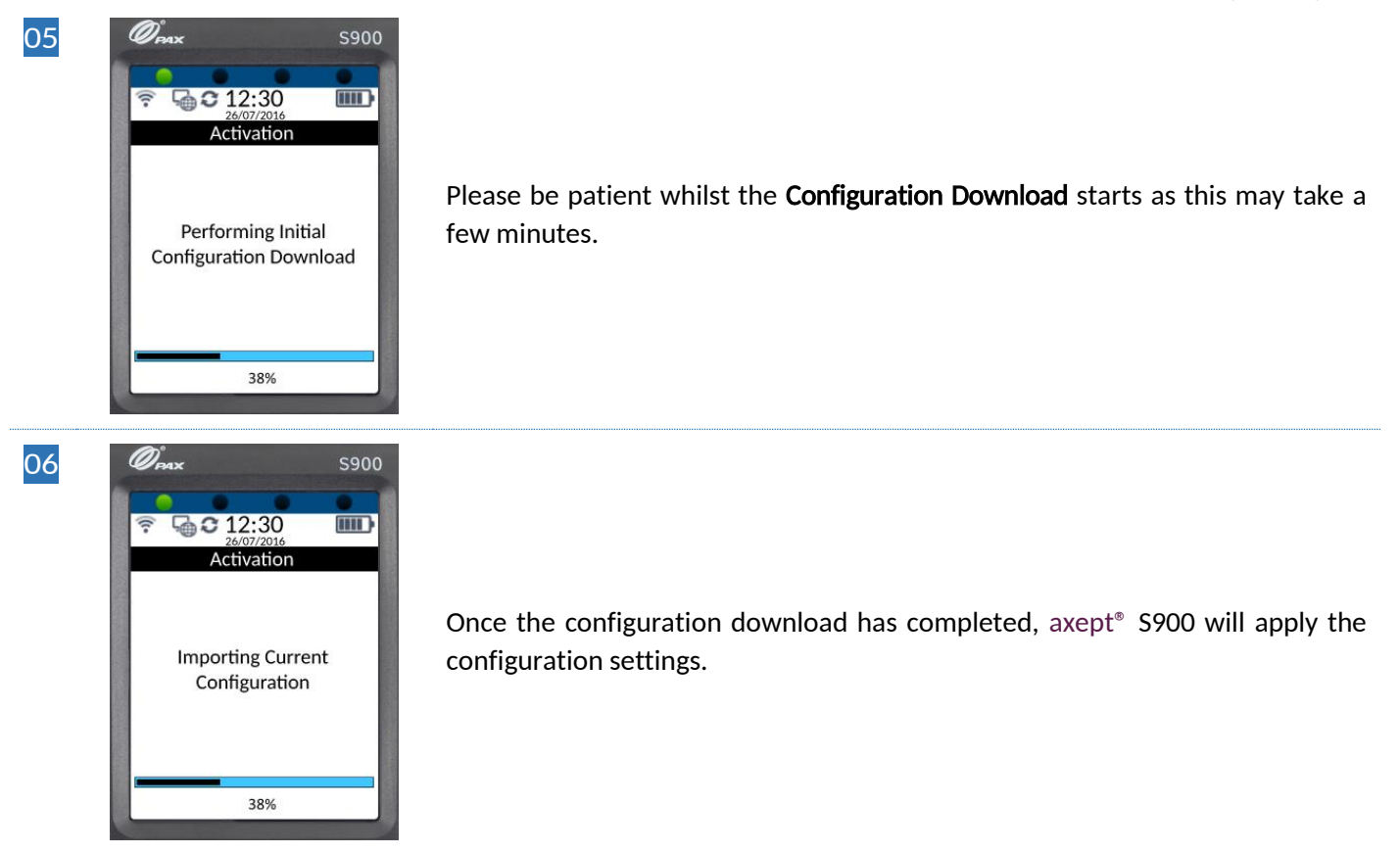

### <span id="page-17-0"></span>2 LOGGING ON

Now set-up and activation are complete, axept<sup>®</sup> S900 is ready for the first logon.

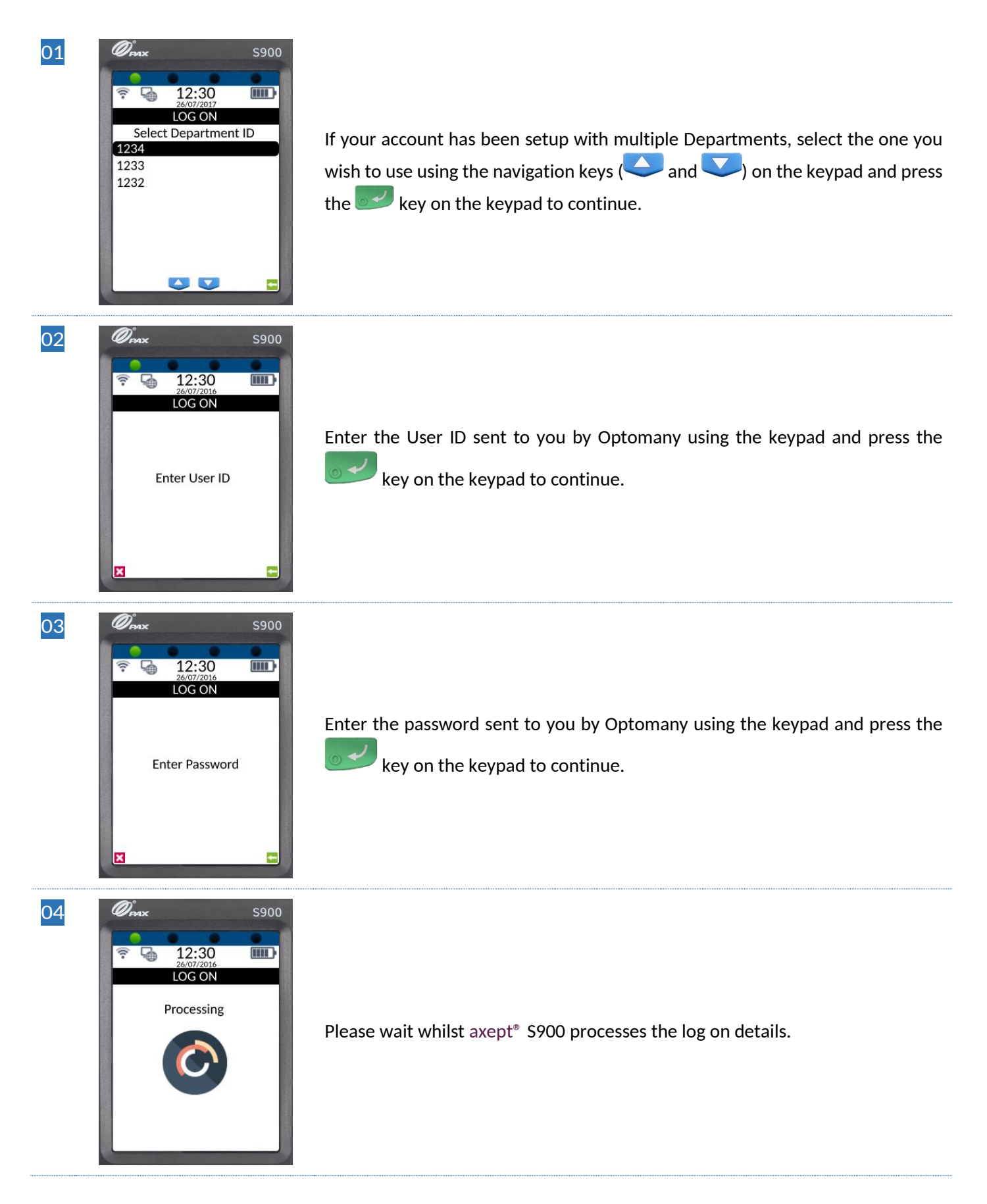

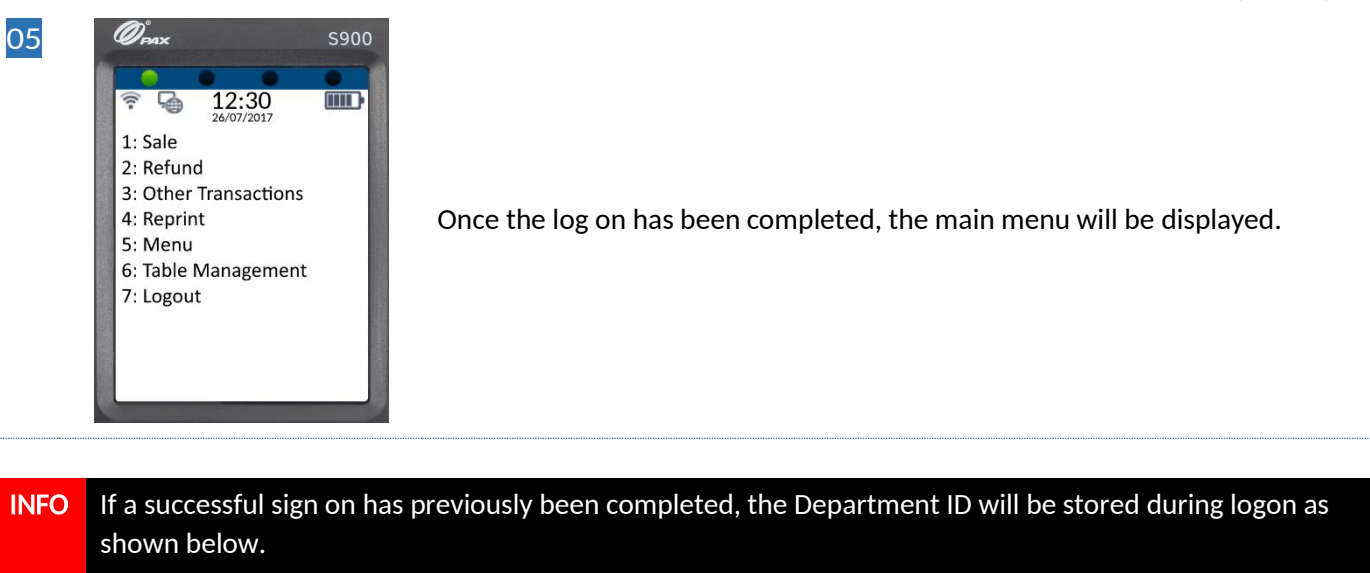

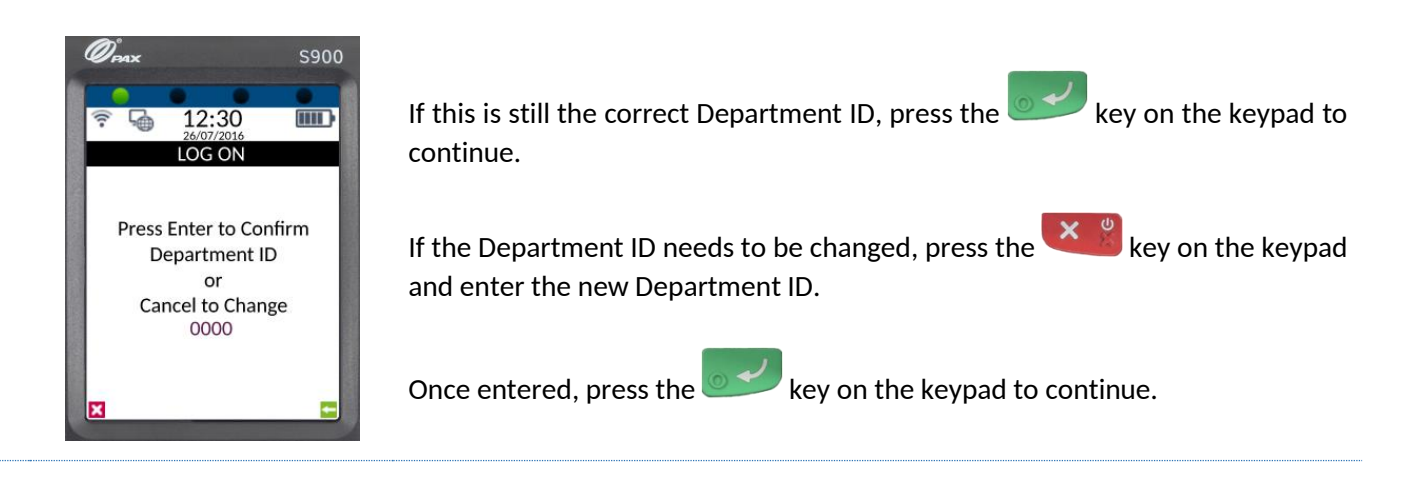

### <span id="page-19-0"></span>3 PROCESSING A CHIP AND PIN SALE

Once the logging on process has been completed, axept<sup>®</sup> S900 is ready to process transactions. The following describes the end-to-end operation of a Chip & PIN sale:

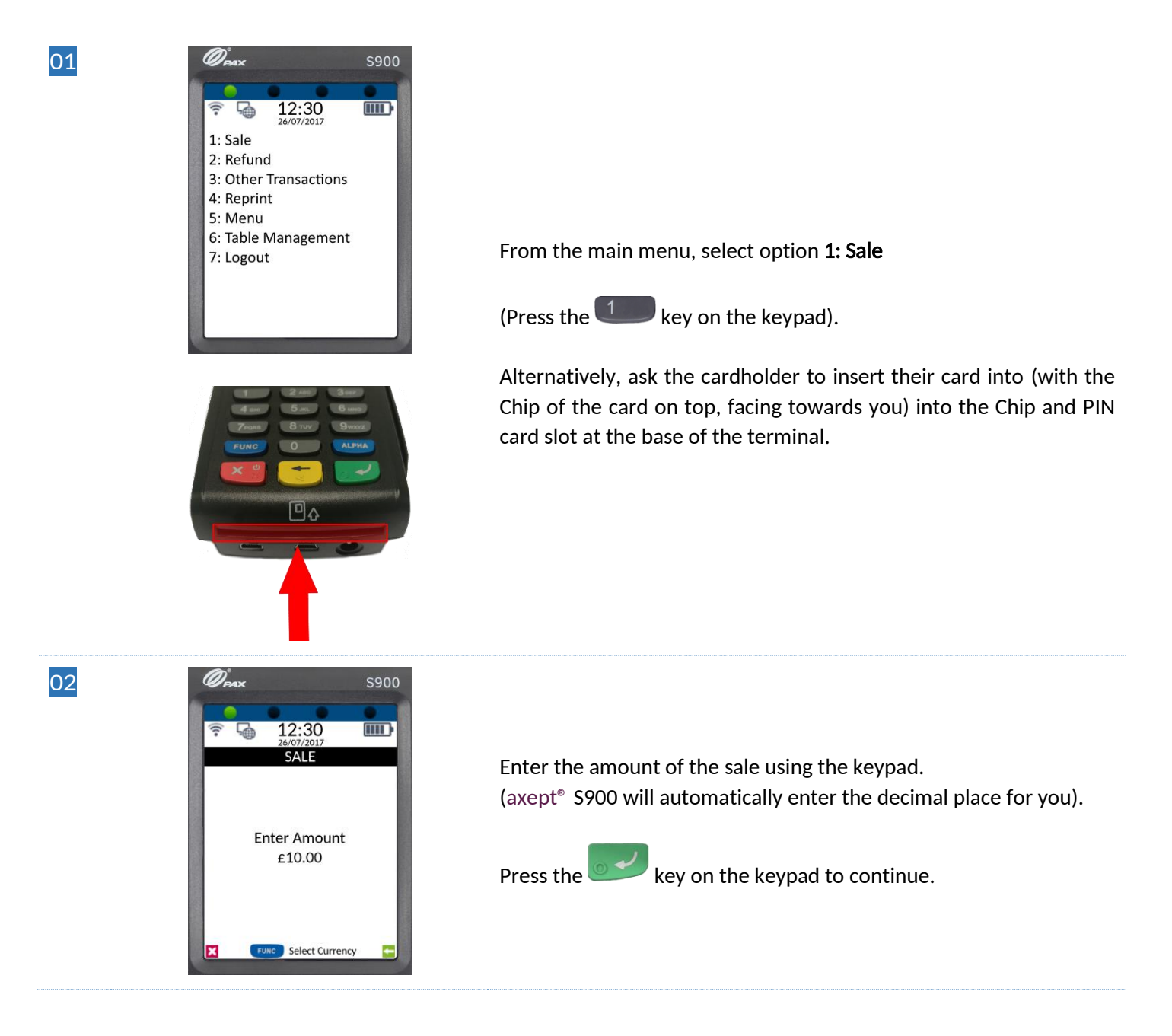

#### INFO Press the FUNC key to change to a different currency if required - The option to select different currencies is only available if specified on the order form and setup with the Acquirer.  $\mathscr{D}_{\scriptscriptstyle{\text{max}}}$ **S900** 12:30  $\overline{mn}$ Use the navigation keys ( $\bigcirc$  and  $\bigcirc$ ) on the keypad to highlight SALE the required currency and press the  $\rightarrow$  key on the keypad to Select Currency **GBI** confirm. **FUR** USD<sup>+</sup> AUD ( $*$  denotes the current default currency, press the  $\left($ <sup>ALPHA</sup>) key on the **BND MMK** keypad to change the default to the selected currency) CAD **CVF** 03  $\mathscr{D}_{\scriptscriptstyle{\text{conv}}}$  $5900$ If required, enter the reference for the transaction. If a reference is  $12:30$  $\overline{\mathbf{m}}$ not needed, press the key on the keypad to skip. (To use alpha characters, press the numeric key containing the alpha **Enter Merchant Reference** character required multiple times until it is displayed). Press the  $\sim$  key on the keypad to continue. 04 Omando (Carlos Carlos)<br>Carlos Carlos (Carlos Carlos Carlos Carlos Carlos Carlos Carlos Carlos Carlos Carlos Carlos Carlos (Carlos Car **S900** 12:30  $\overline{\mathbf{m}}$  $34F$ If the card holder's card has been previously inserted, skip to Step 06, otherwise axept<sup>®</sup> S900 will prompt for the card to be Amount: £10.00 **Please Present Card** presented. 05 Insert the card (with the Chip of the card on top, facing towards you) into the Chip and PIN card slot at the base of the terminal.

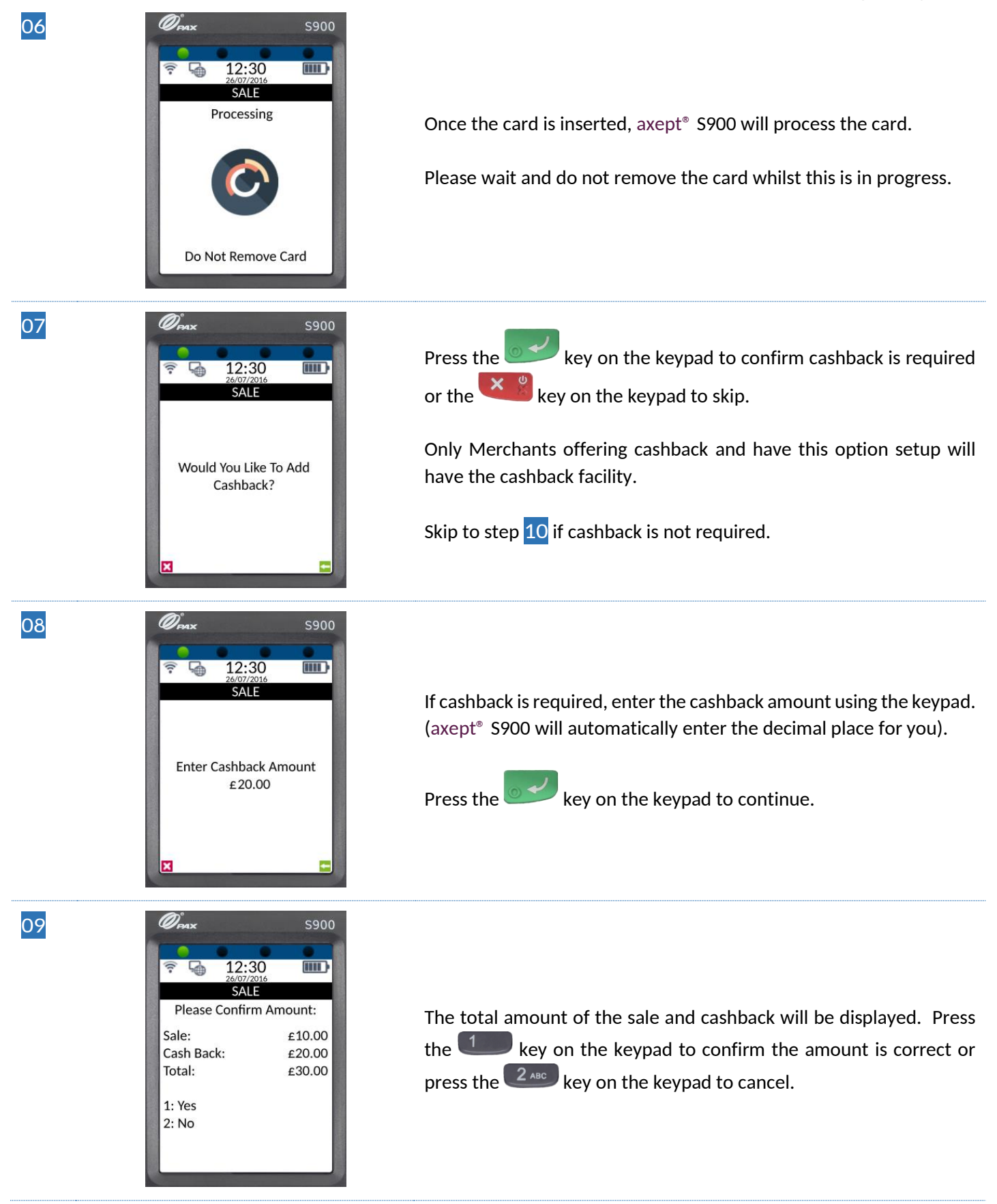

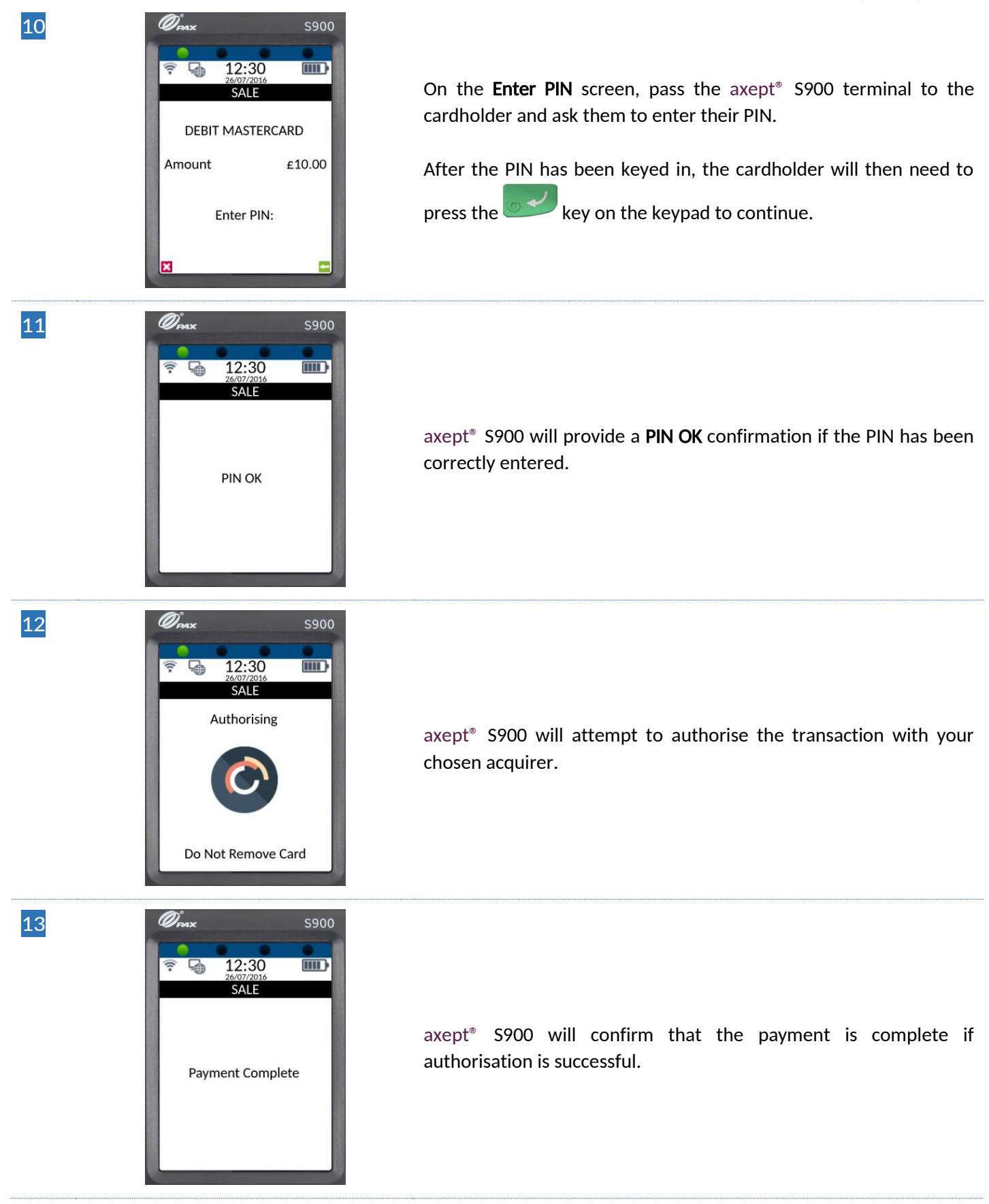

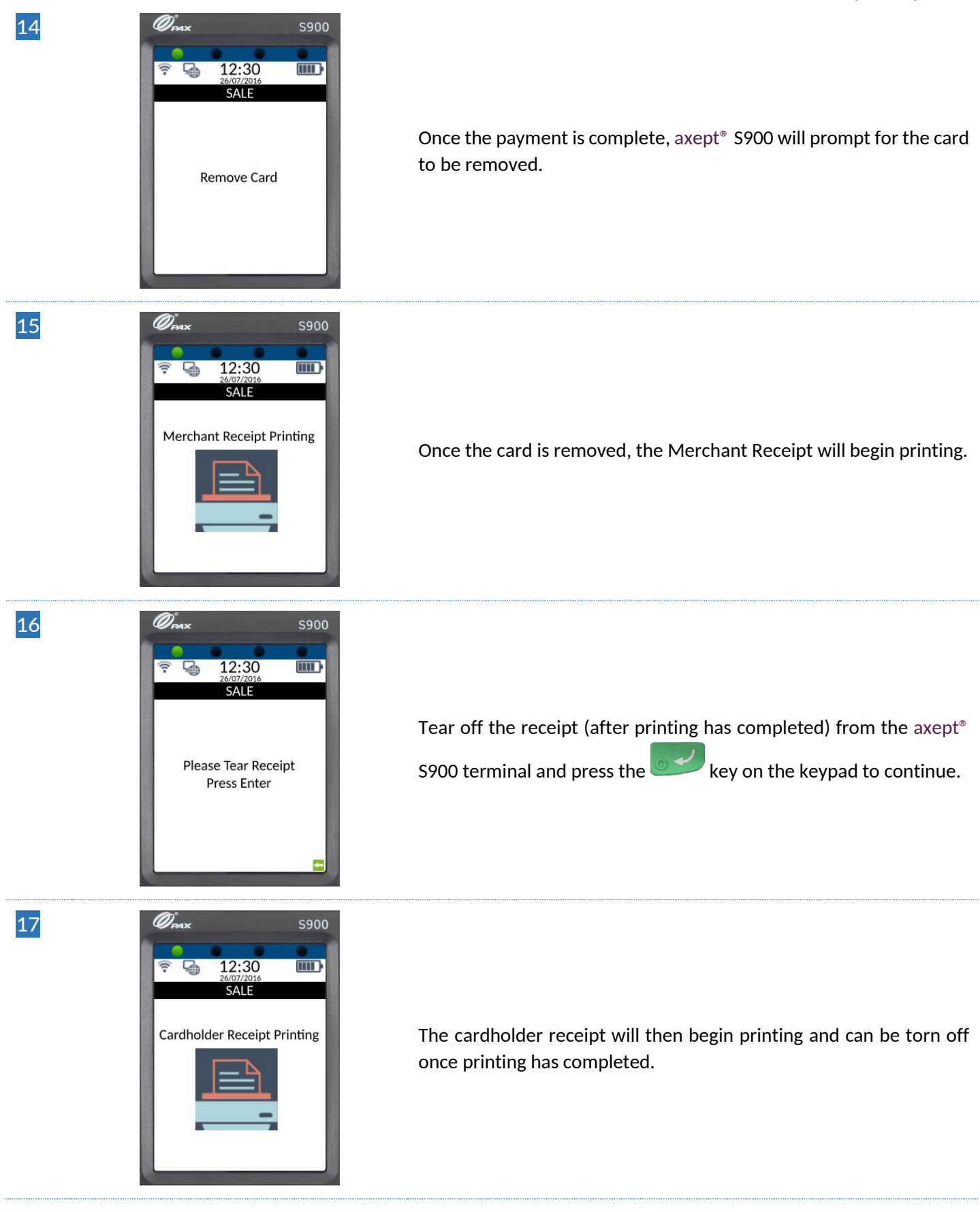

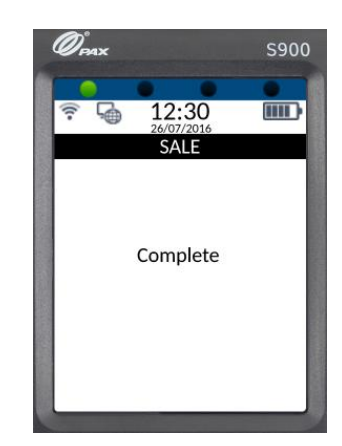

18

The payment processing procedure is now complete and axept® S900 will return to the main menu.

### <span id="page-25-0"></span>4 PROCESSING A CONTACTLESS SALE

axept® S900 supports contactless payments (including technologies such as Android Pay, Apple Pay etc.) and can be used where a cardholder has the contactless feature enabled on their card or device. The following describes the endto-end operation of a contactless payment sale:

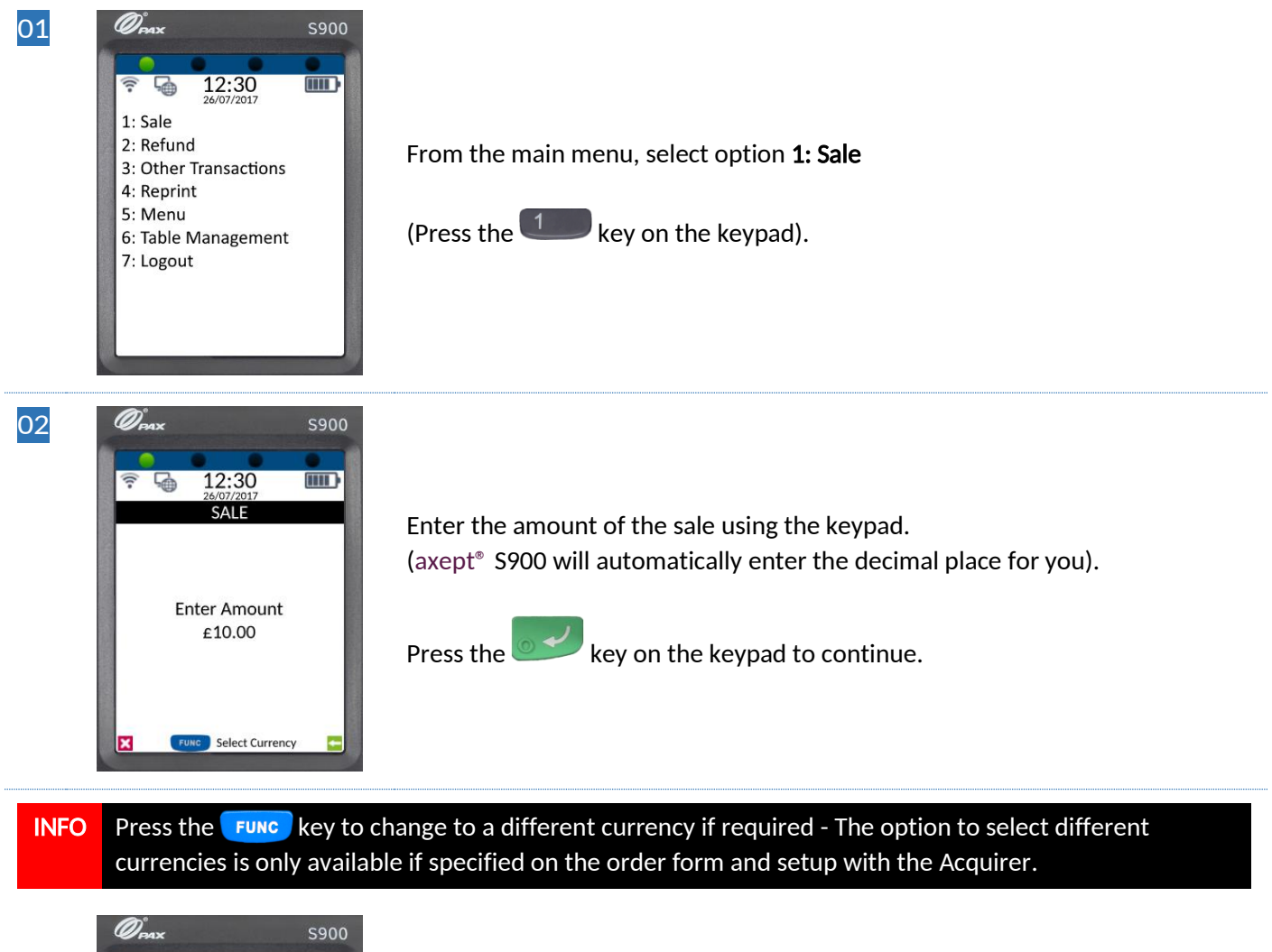

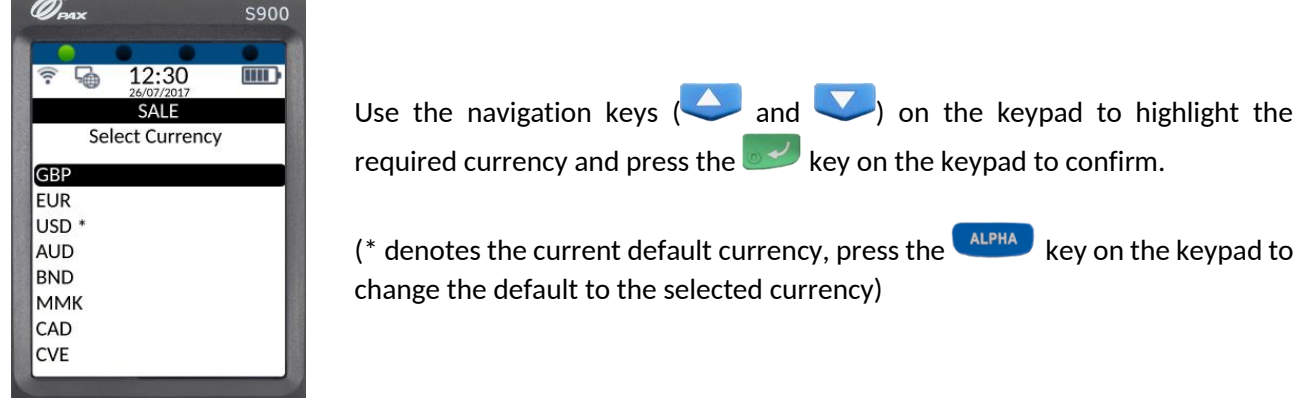

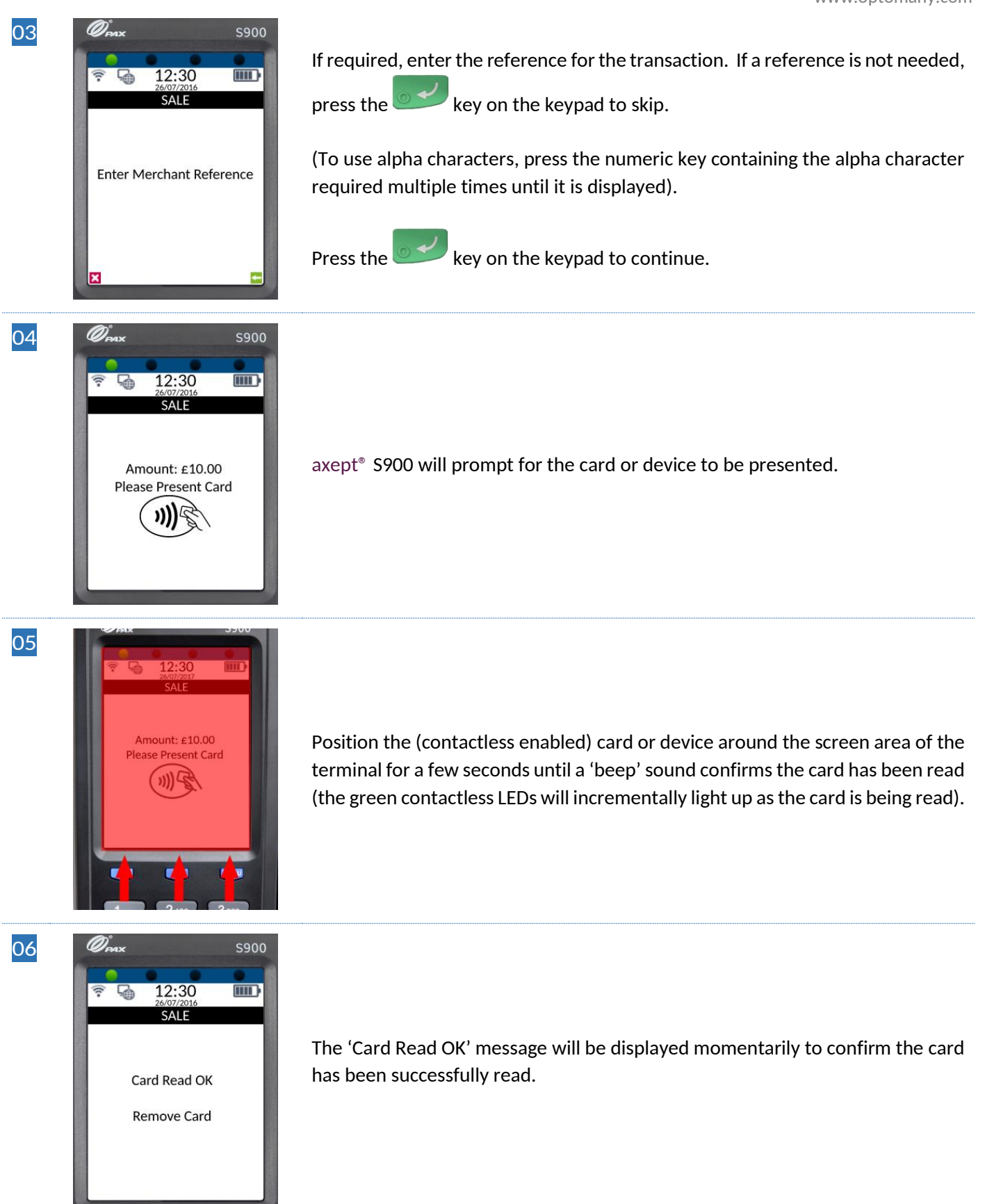

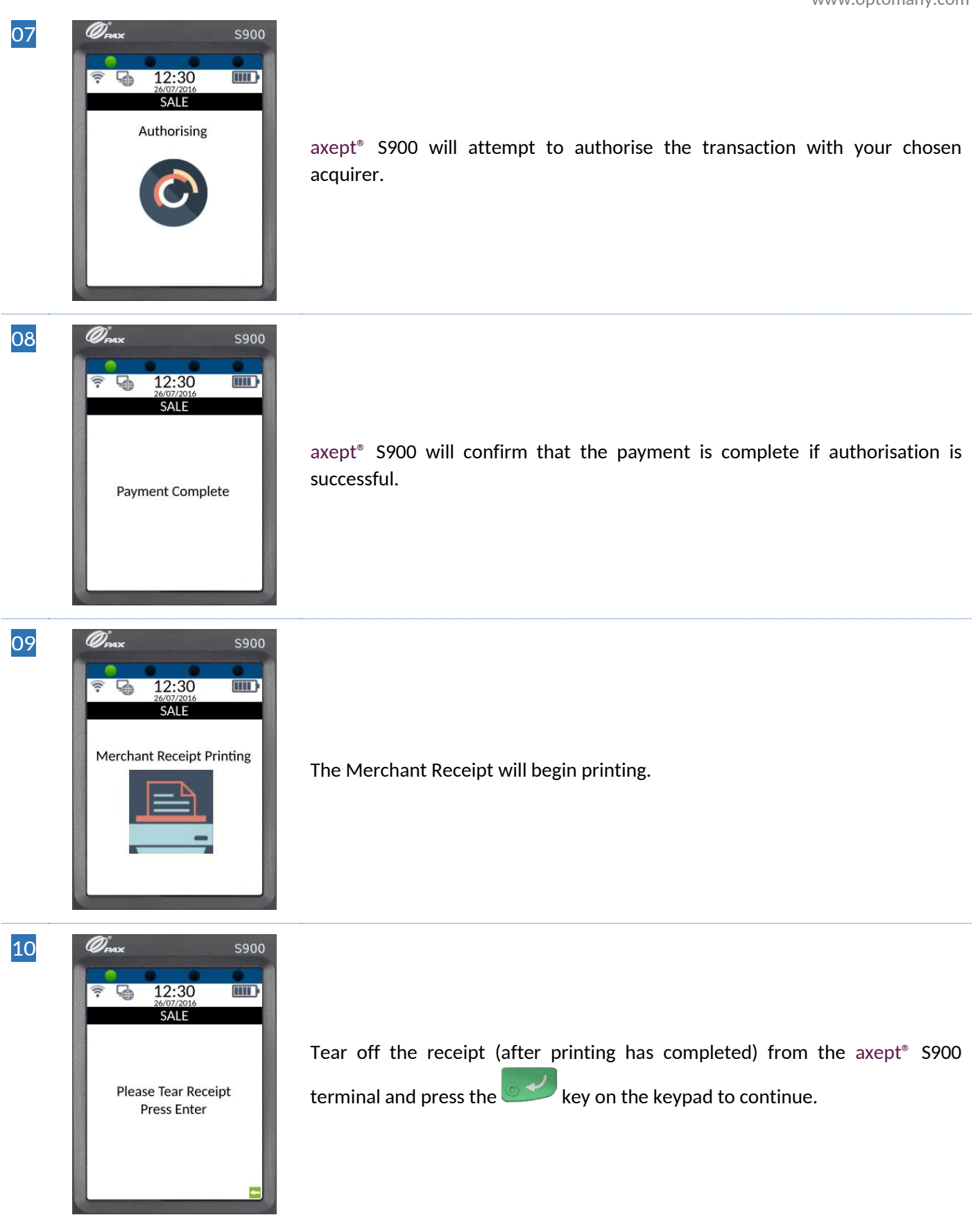

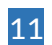

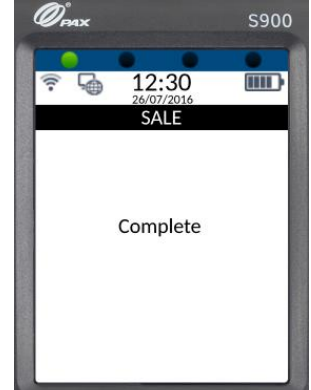

The payment processing procedure is now complete and axept® S900 will return to the main menu.

INFO A customer/cardholder copy of the receipt is not automatically printed for contactless transactions as it is not a mandatory requirement. However, axept® S900 provides a facility to print a customer/cardholder copy of the receipt if required.

The following steps describe the process for printing a customer/cardholder copy of the receipt for contactless transactions.

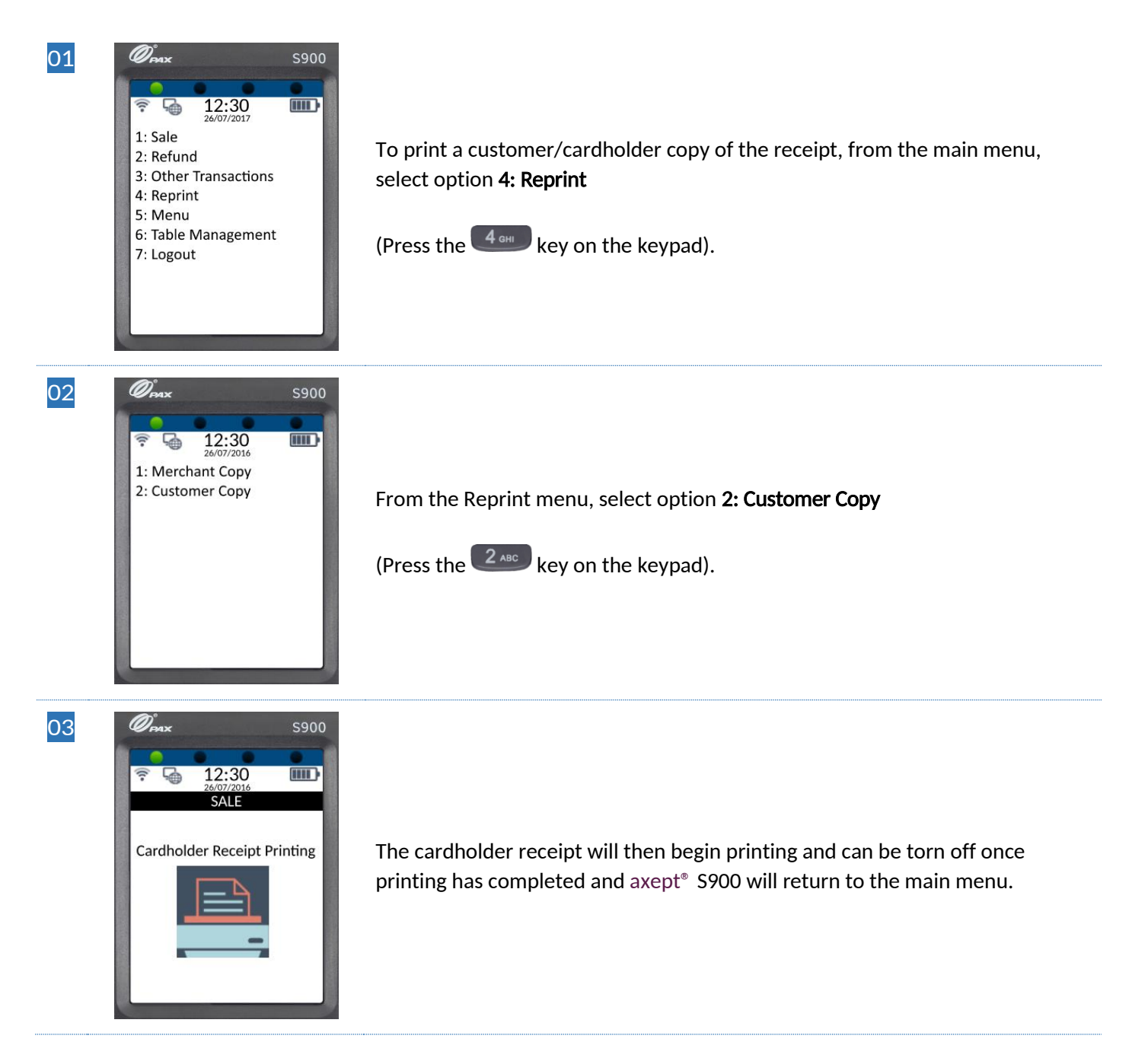

### FURTHER READING

Should you need further information regarding the available functions of the terminal please access the full axept® S900 user guide at: www.optomany.com/resource/detail/axept-s900

### <span id="page-30-0"></span>CONTACT DETAILS

If you have any questions or require support, please get in touch with us using the details below:

Optomany Customer Support Phone: +44 (0) 20 8102 8102 Email: customersupport@optomany.com

Customer Support Hours are:

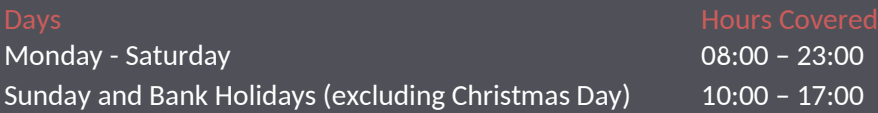

Non-urgent requests can be emailed t[o customersupport@optomany.com.](mailto:customersupport@optomany.com)

E-mails will be actioned within the business hours of Monday to Friday 9:00 am to 5:00 pm. Upon receipt, an Optomany helpdesk ticket is used to track and record the request detail. A ticket is automatically generated on receipt of an email to [customersupport@optomany.com.](mailto:customersupport@optomany.com)

A unique reference number is allocated to each ticket - this is automatically notified to the email sender by return email. This unique reference should then be quoted in all further emails within the email subject line.

Should you need to contact Optomany for something other than support, the details are below.

Optomany Head Office

- Address: Optomany Ltd. Vaughan Chambers, 4 Tonbridge Road, Maidstone, Kent, ME16 8RP.
- Phone: +44 (0) 20 8102 8000 Email: info@optomany.com

www.optomany.com

Issued by Optomany Ltd. Company Number: 8541806. Optomany is part of the CR7 Services Group of companies. Registered Address: Vaughan Chambers, 4 Tonbridge Road, Maidstone, Kent, ME16 8RP. Trading address: Vaughan Chambers, 4 Tonbridge Road, Maidstone, Kent, ME16 8RP. All details are correct at the time of print – September 2017. v1.5.5